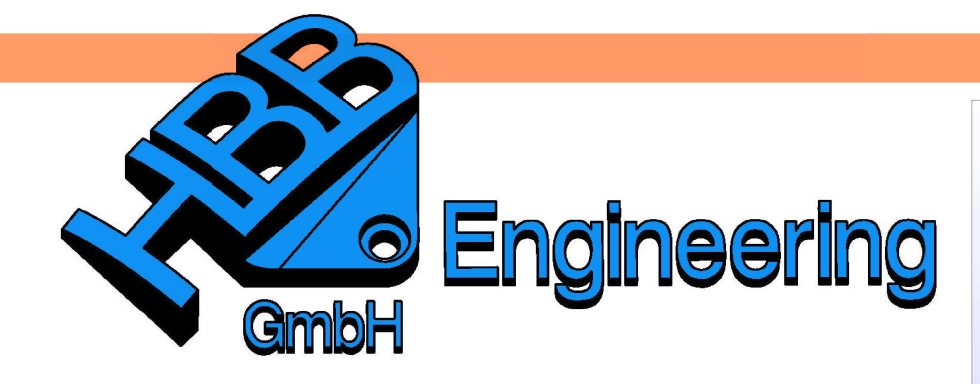

**HBB Engineering GmbH** Salzstraße 9 D-83454 Anger

Telefon +49 (0)8656-98488-0 Telefax +49 (0)8656-98488-88 Info@HBB-Engineering.de www.HBB-Engineering.de

# **Bohrung senkrecht in eine Freiformfläche**

Version: NX 6-8 **Ersteller: Karl Göller** 

# **Aufgabenstellung:**

Es soll eine Bohrung in einer Freiformgeometrie entstehen, die im Bohrungsmittelpunkt senkrecht in die Fläche eintritt, d.h., die Mittelachse der Bohrung steht senkrecht auf der Freiformfläche. Zudem soll diese Bohrung beliebig auf der Oberfläche verschoben werden können und dabei stets senkrecht zur Fläche sein.

Ausgangsfläche (hier in der Drahtdarstellung (Wireframe) mit U-V-Gitter):

Einfügen > Offset/Maßstab > Verstärken

Insert > Offset/Scale > **Thicken** 

Die Fläche wird zu einem Körper (Solid) mit einer konkreten Wandstärke aufgedickt.

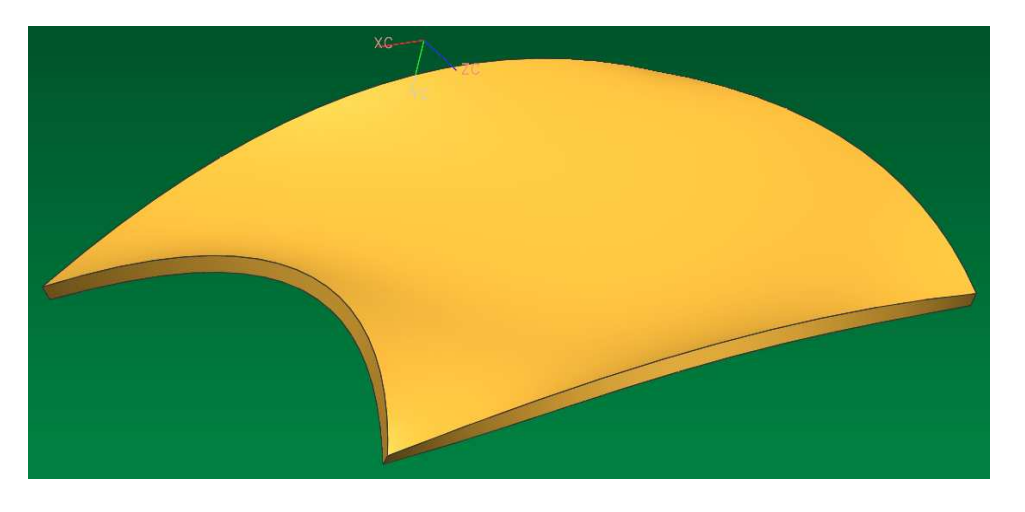

Es wird eine Bezugsebene (Datum Plane) parallel zu einer sinnvollen Hauptebene erstellt (in diesem Fall XC/YC) und davon eine zweite Bezugsebene "im Abstand" (At Distance) abgeleitet.

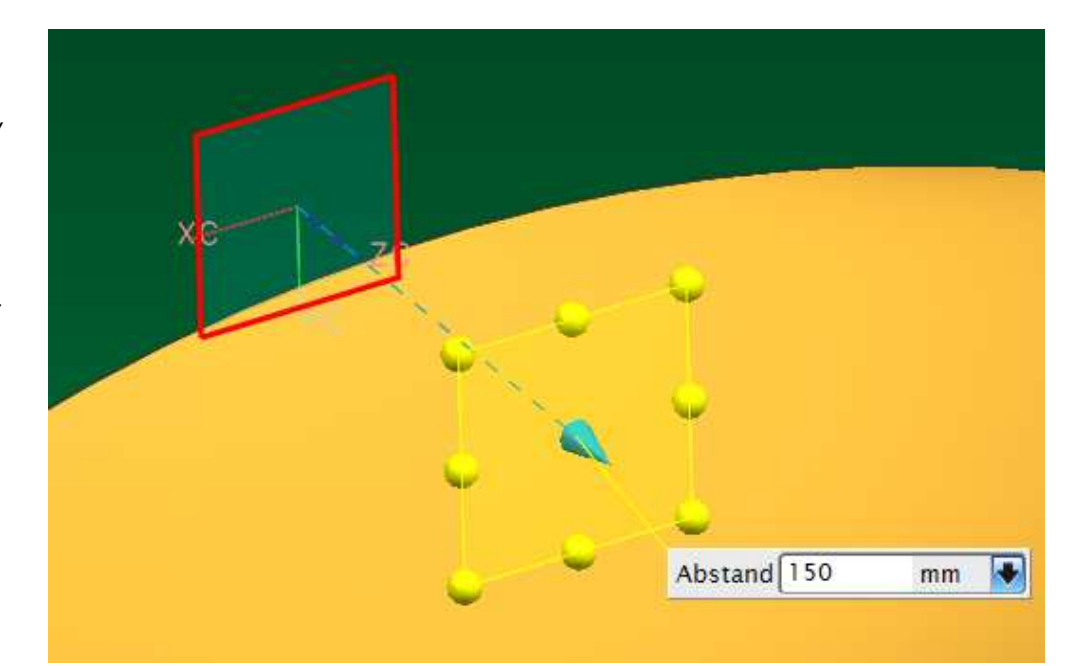

Einfügen > Bezugsobjekt/Punkt/ Ebene > Bezugsebene

Insert > Datum/Point > Datum Plane

Der Schnitt zwischen dieser zweiten Offset-Ebene und dem Körper ergibt eine Schnittkurve. Durch die Veränderung des Abstandswertes zur ersten Ebene kann diese Schnittkurve bereits assoziativ über den orangefarbenen Körper geschoben werden.

Auf dieser Schnittkurve (Section Curve) wird nun eine dritte Bezugsebene erstellt, die stets senkrecht zur Kurve steht. Die Methode dafür nennt sich "Auf Kurve" (On Curve).

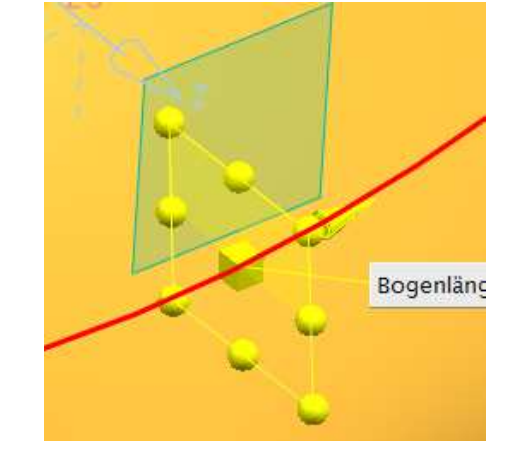

Mit Hilfe dieser dritten Ebene wird eine weitere Schnittkurve erstellt. Diese lässt sich über den Wert der Bogenlänge (Arc Length) oder über eine Prozentangabe dynamisch und assoziativ über den Körper verschieben.

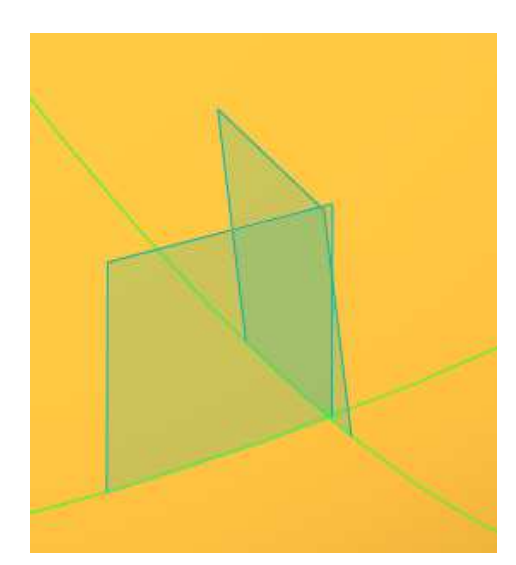

 $^{+}$ Einfügen > Bezugsobjekt > Punkt (Assoziativ) Insert > Datum > Point (Associative)

Auf dem Schnittpunkt der beiden grünen Schnittkurven wird ein assoziativer Punkt erstellt. Dieser dient später als "Befestigungspunkt" für eine Flächennormale (Linie) bzw. eine Skizze (Sketch).

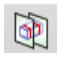

Einfügen > Kurve aus Körpern > Schnitt...

Insert > Curve from Body > Section...

Einfügen > Kurve > Line...

<mark>⊗</mark> Normal

Insert > Curve > Line...

Linie durch Punkt und normal zur orangen

Am Berührpunkt dieser neuen Linie mit dem Körper wird eine vierte Bezugsebene (Datum Plane) erzeugt, die senkrecht zur Linie steht.

Die Flächennormale wird als Linie erzeugt. Die Linie beginnt am zuvor erzeugten assoziativen Punkt und bekommt als zweite Bedingung die

Normale zur Körperoberfläche "verpasst".

Oberfläche

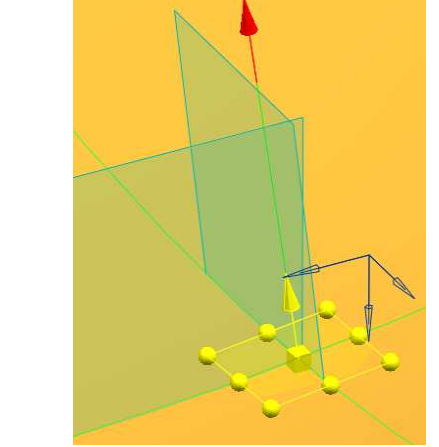

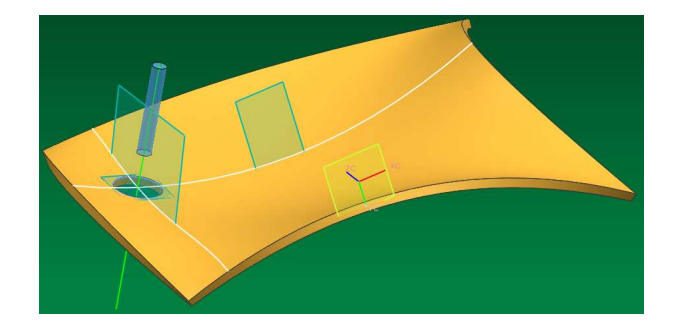

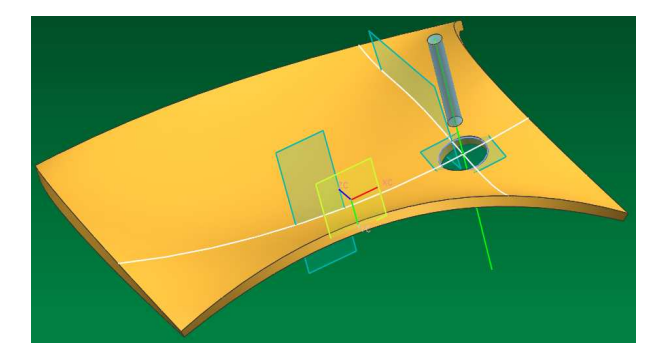

Seite 4 / 5

Auf dieser vierten Ebene erstellen wir eine Skizze, die lediglich aus einem Kreis besteht, dem ein Durchmessermaß mitgegeben wird. **Wichtig ist**, dass diesem Kreis der assoziativen Punkt als Zentrum mitgegeben wird! Mit diesem Kreis der Skizze kann nun über die Extrusion ein Zylinder definiert werden, der vom Körper abgezogen wird.

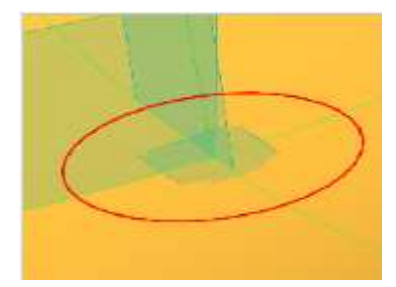

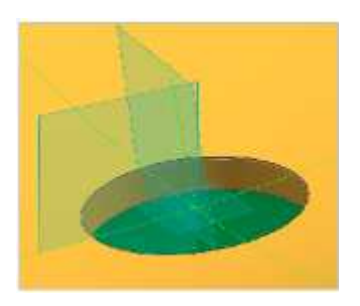

### **Hinweis:**

Anstelle des Kreises kann natürlich eine beliebige geschlossene Geometrie erzeugt werden.

Wir haben nun eine Bohrung erzeugt, die stets senkrecht zur frei geformten Oberfläche ist. Durchmesser und Position auf dem Körper lassen sich über die Parameter beliebig steuern.

## **Tipp:**

Sollten sich Durchbrüche in Ihrem Teil befinden, dann wird die Schnittkurve unterbrochen (linke Abbildung, weiße Kurve). Wenn Sie eine Kurve wünschen, die über diese Durchbrüche hinwegläuft (rechtes Bild, blaue Kurve), dann erstellen Sie sich eine Skizze auf der Schnittebene und verwenden Sie die Schnittkurve (Section Curve) des Skizzierers. Die Funktion ist neu in der NX5 und steht somit in älteren Versionen (NX3, NX4) nicht zur Verfügung.

Tipp: Die Schnittkurve in der Skizze (Sketch) läuft über Durchbrüche

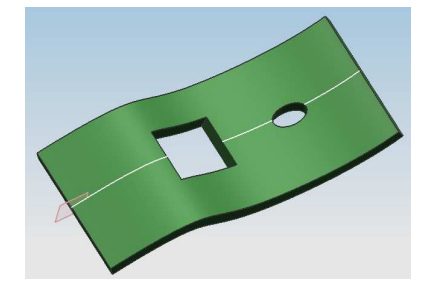

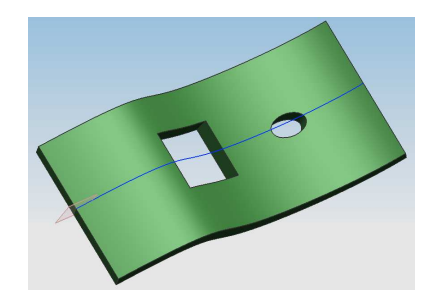

# **In der Skizze!**

Einfügen > Vorschriftkurve > **Schnittkurve** 

Insert > Recipe Curve > Intersection Curve

Natürlich muss die erstellte Bohrung immer "Material" wegnehmen dürfen, d.h., die Bohrung kann nicht außerhalb des Körpers liegen (z.B. bei einem zu großen Offsetwert der zweiten Bezugsebene) und sie darf nicht komplett innerhalb eines anderen Durchbruchs verschwinden. Sollte sich eine derartige Situation ergeben, so liefert die deutsche NX6- Version die abgebildete Fehlermeldung.

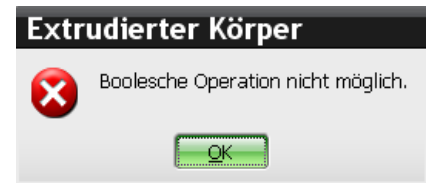